# **數位教學能力檢測**

**測驗系統操作說明**

1

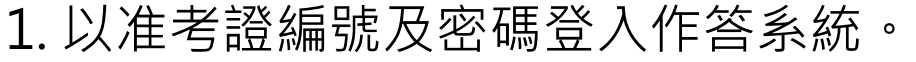

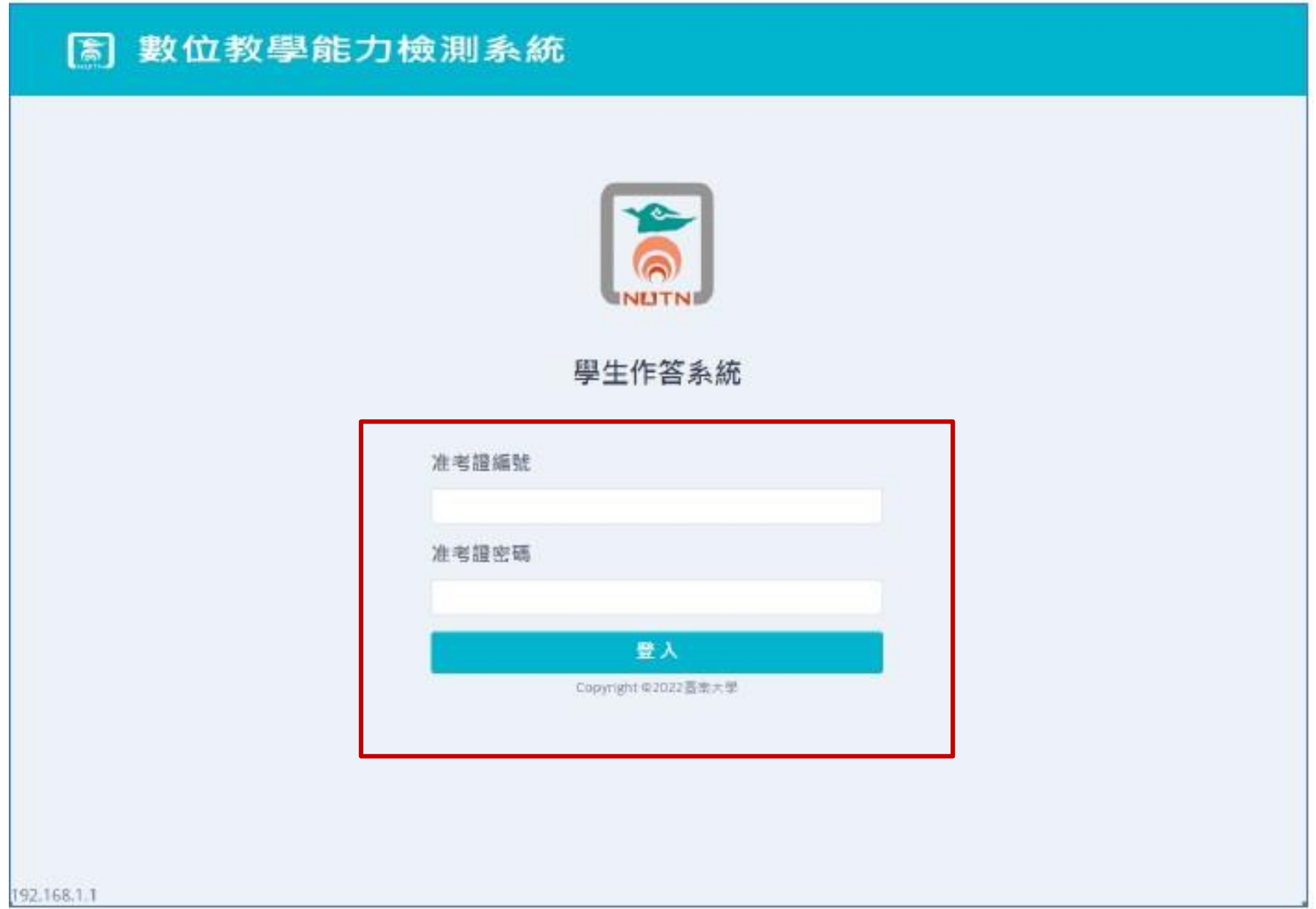

**d** 

## 2. 登入後,未達開始作答時間,按鈕會以倒數計時顯示。

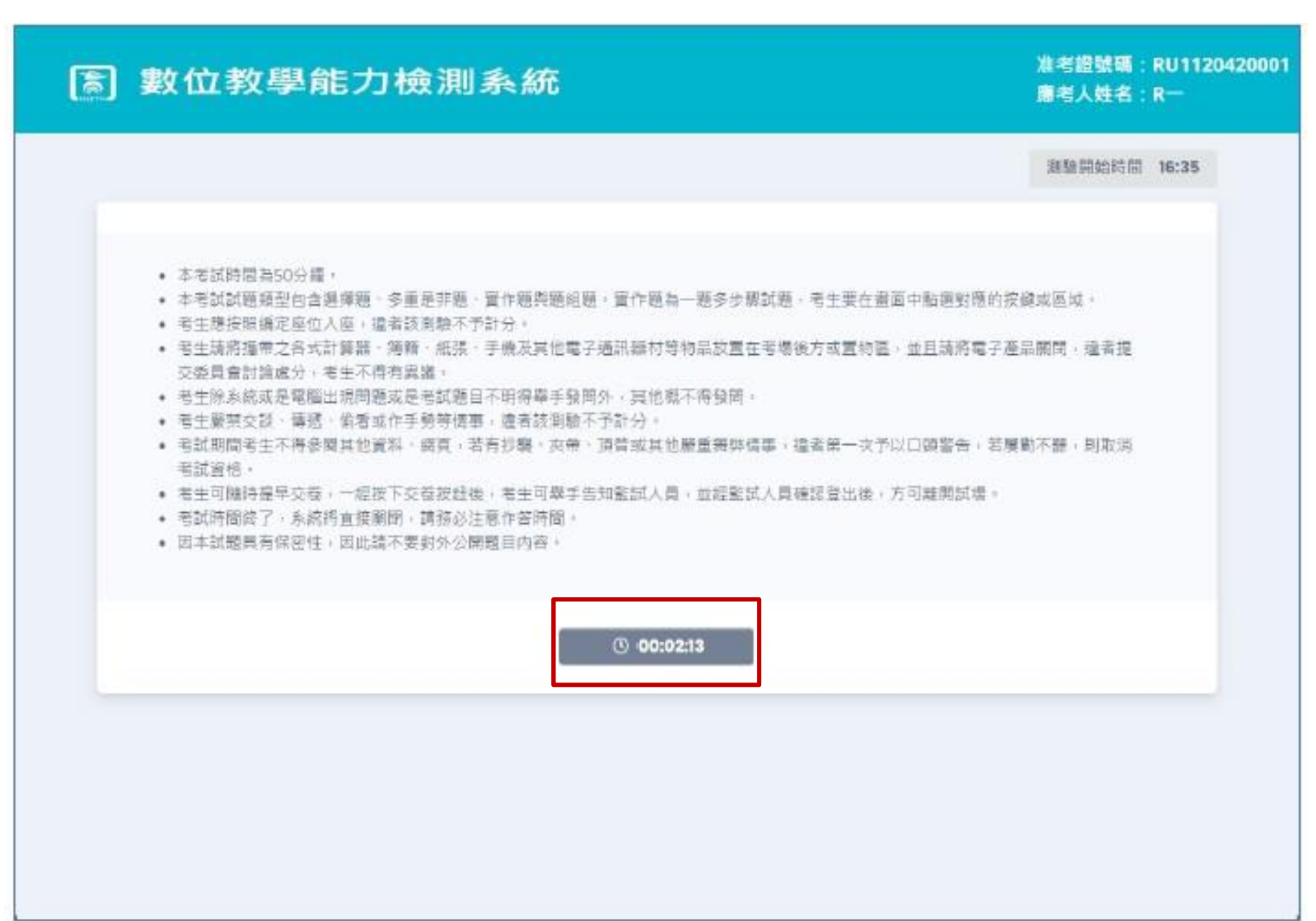

### 3. 時間開始,點「開始作答」按鈕作答。

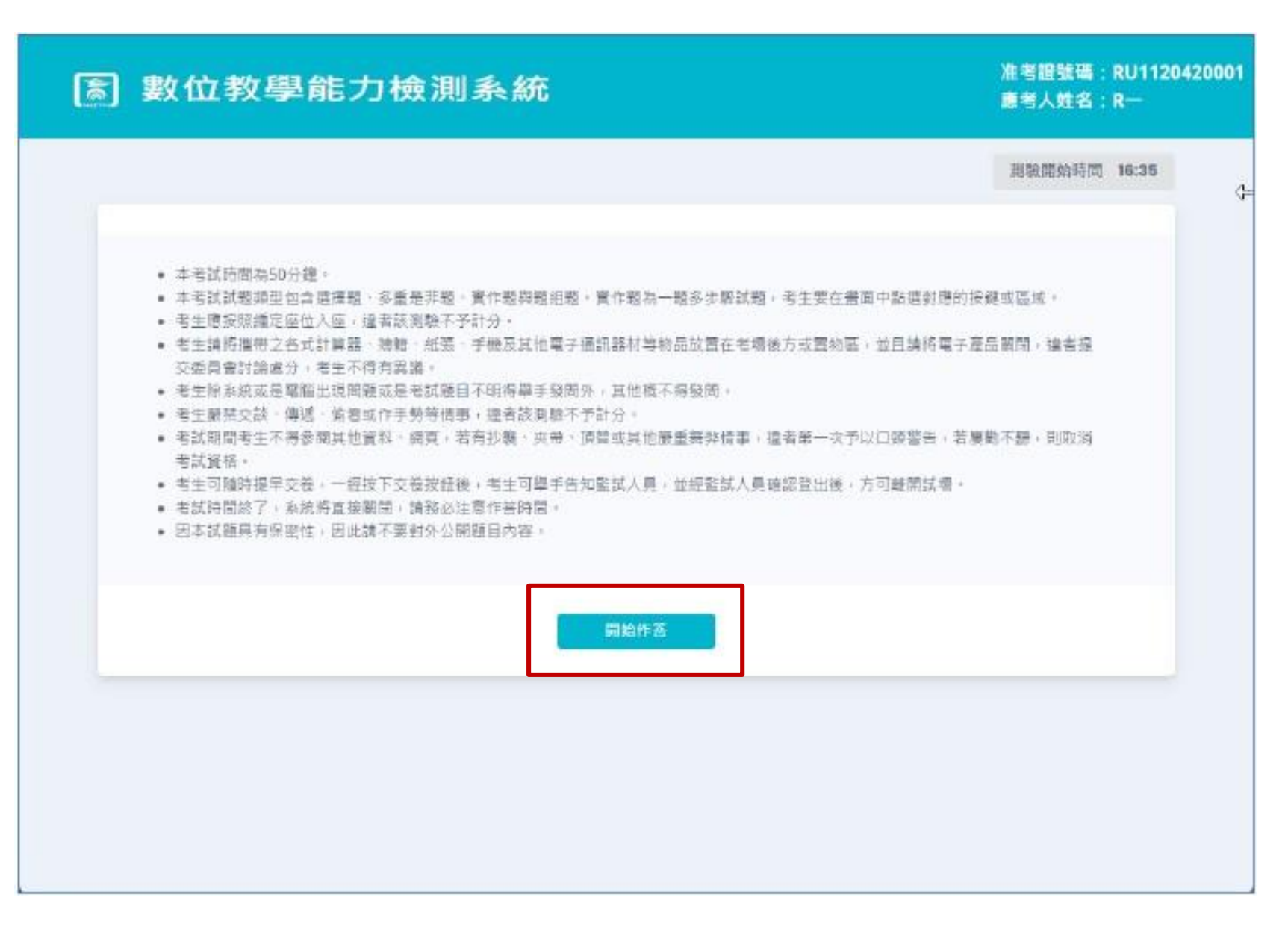

# 提擇題 每個選項前都有一個單選按鈕,點擊即選取。

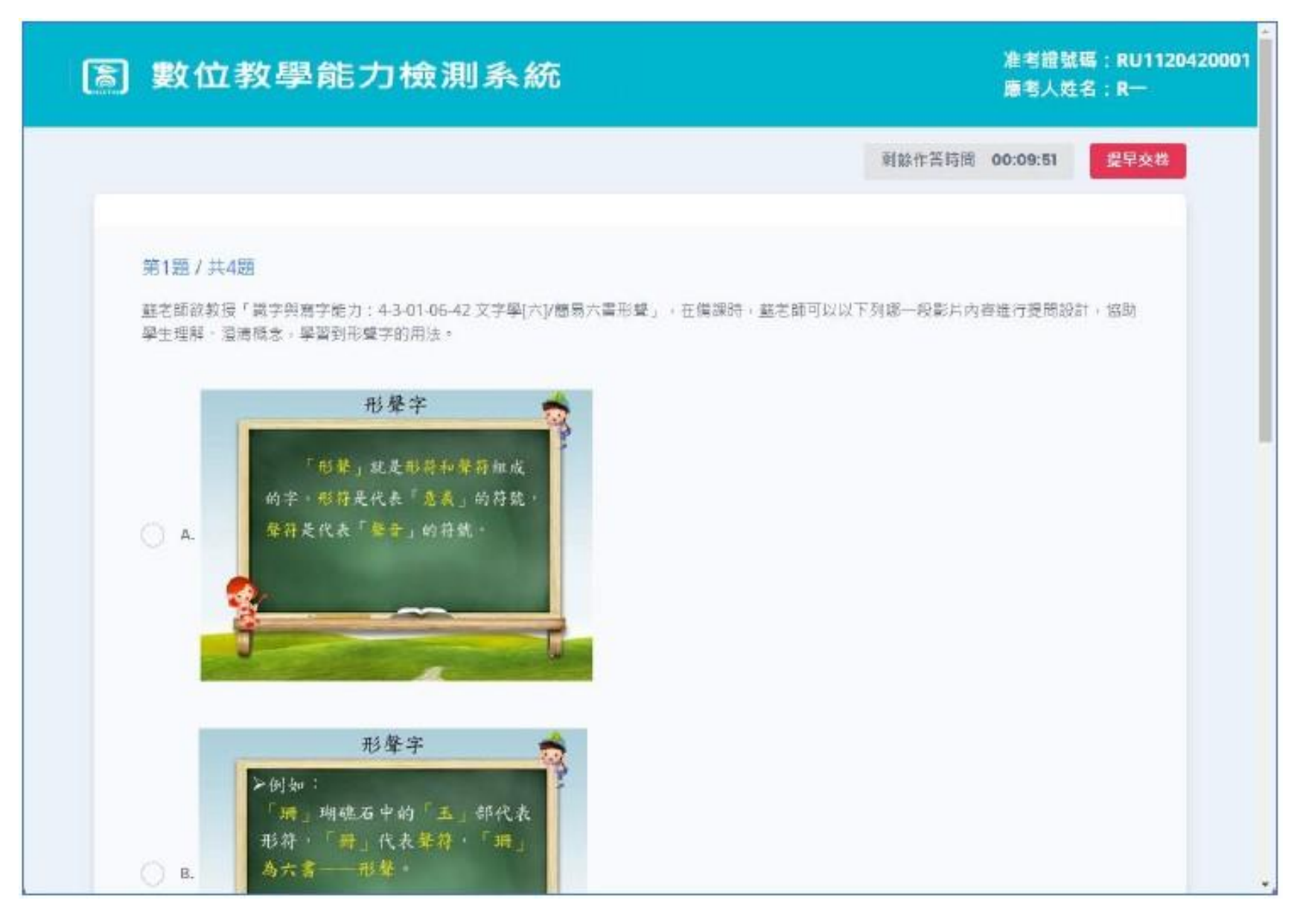

## 每次完成作答,下一題前,皆會再提醒是否送出。

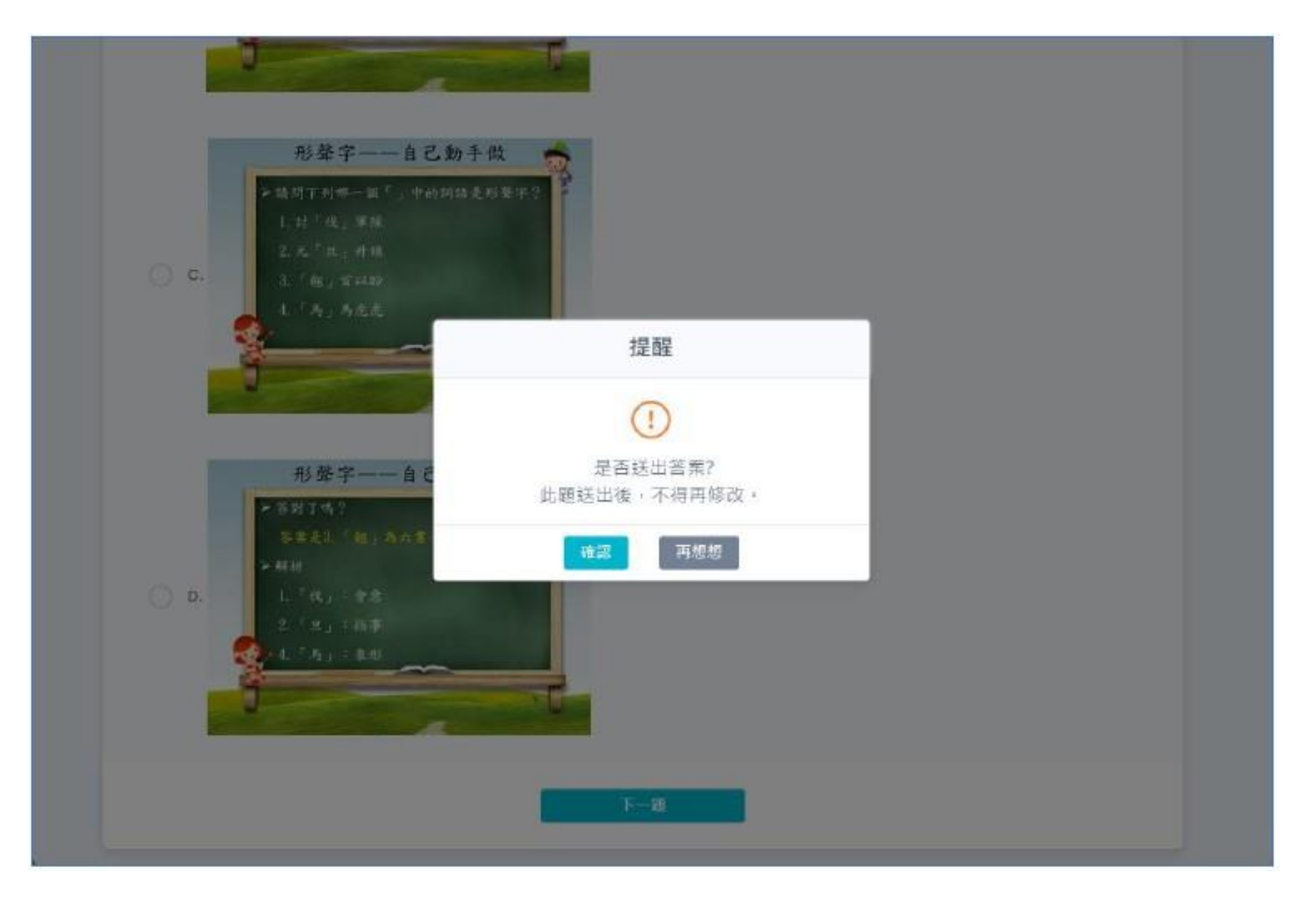

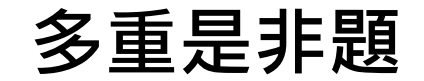

# 多重是非題 每一題皆有兩個選項「是」與「否」,必須要填寫才能繼續下一題。

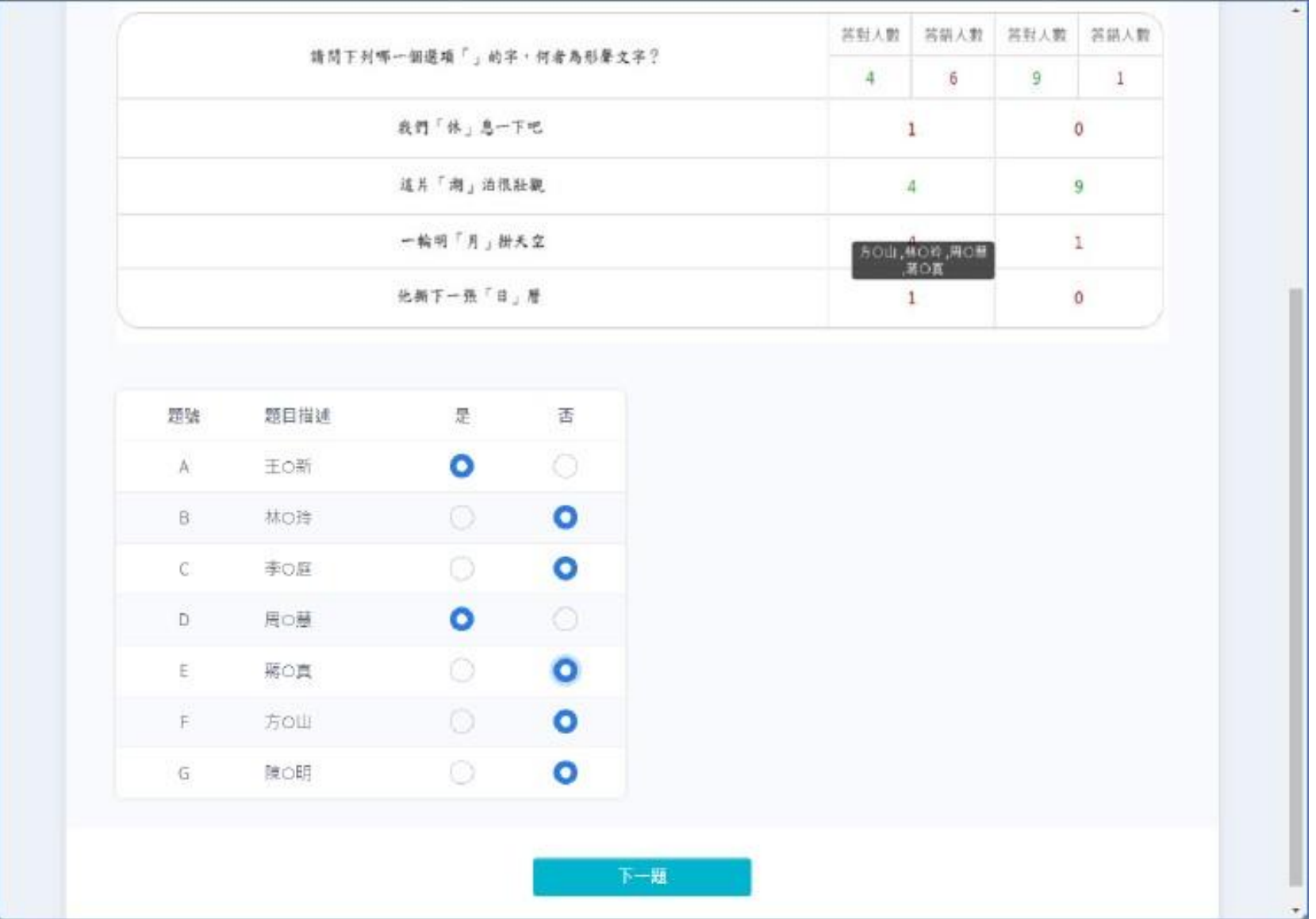

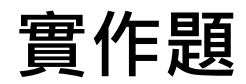

# 官作題 有多個步驟,必須要依序點選完成後,才能進入下一個步驟。

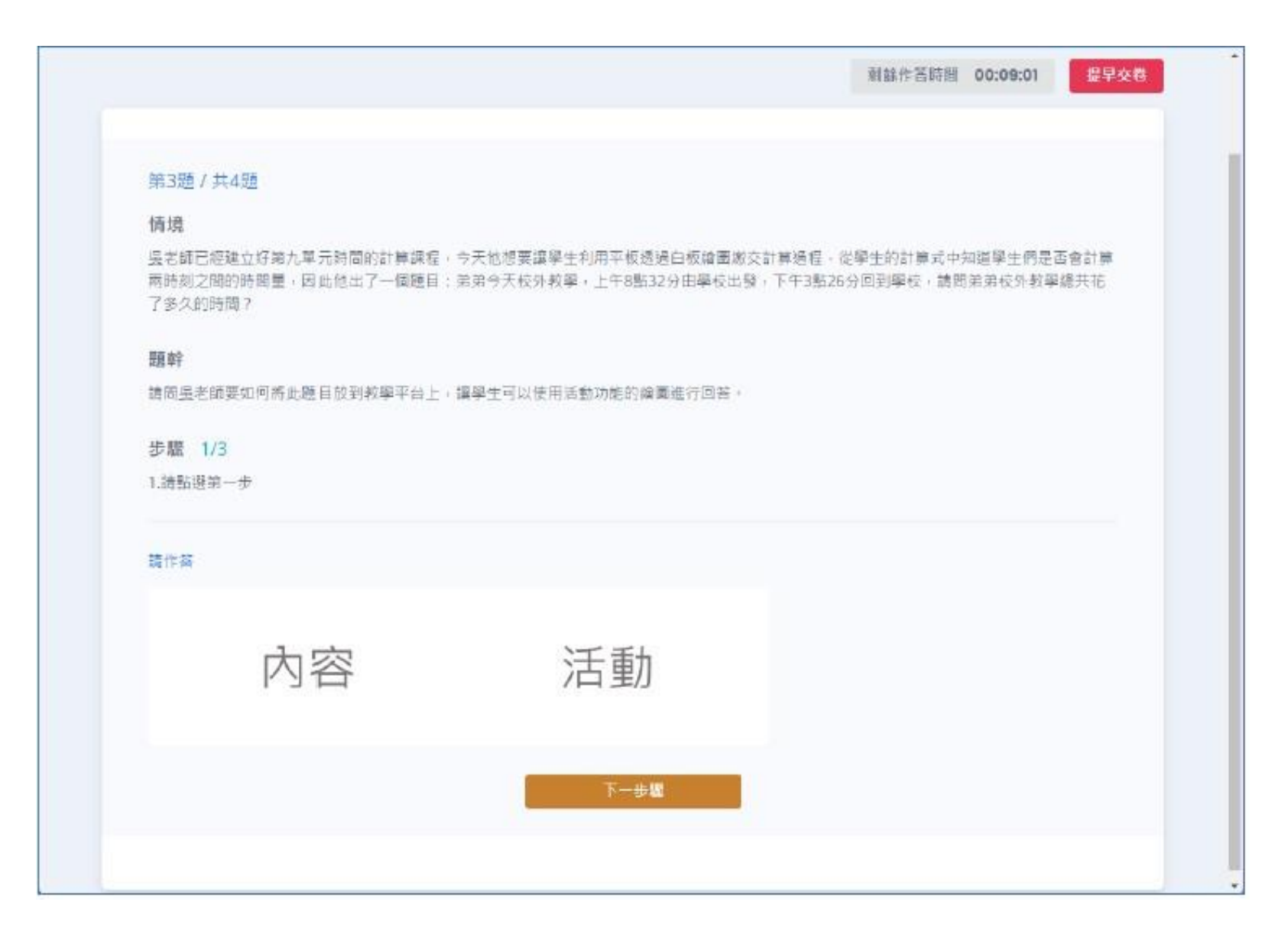

## 滑鼠移至圖片上時,會反灰提醒點選的作答範圍。

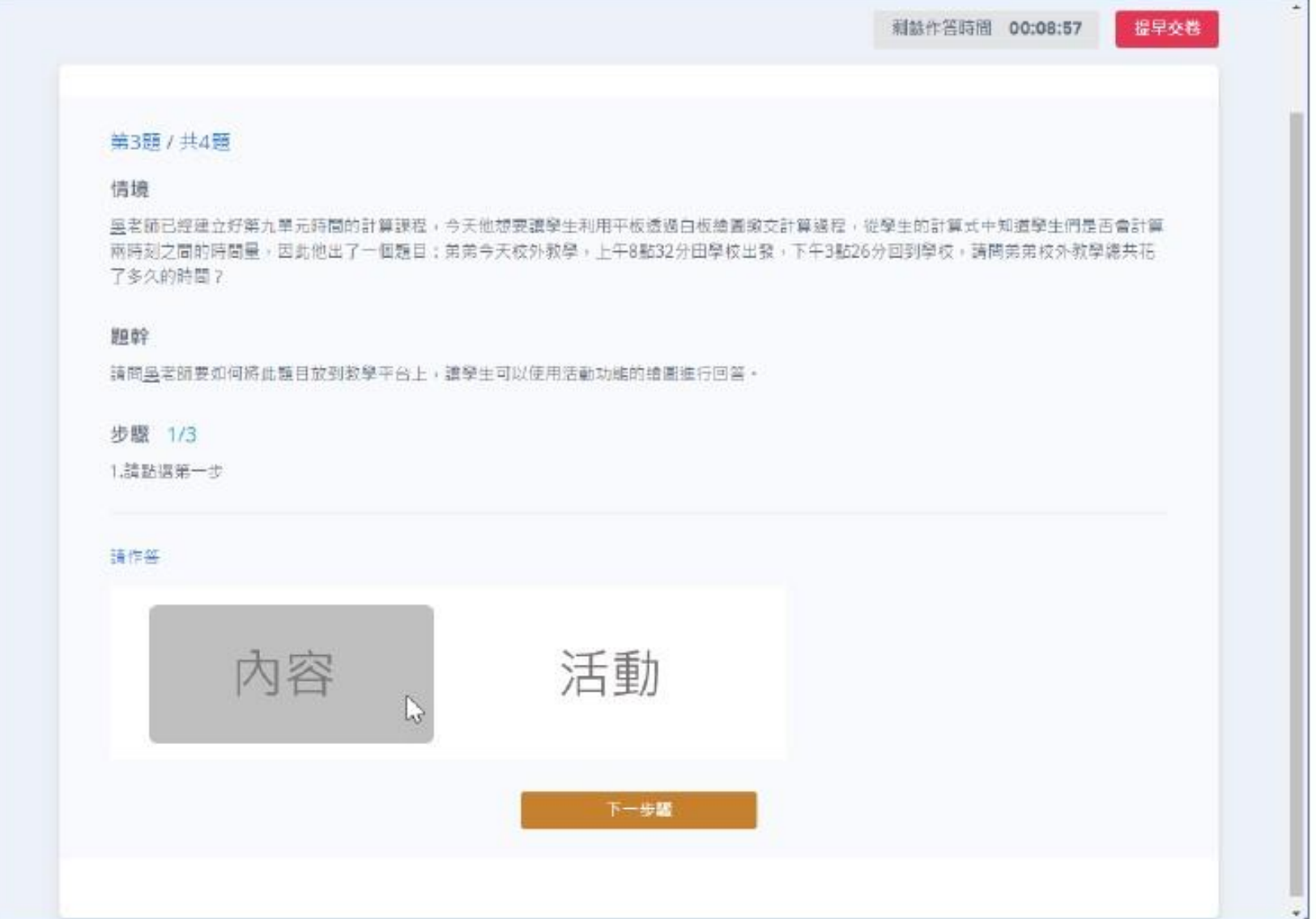

#### 點擊後,即紅框鎖定答案。

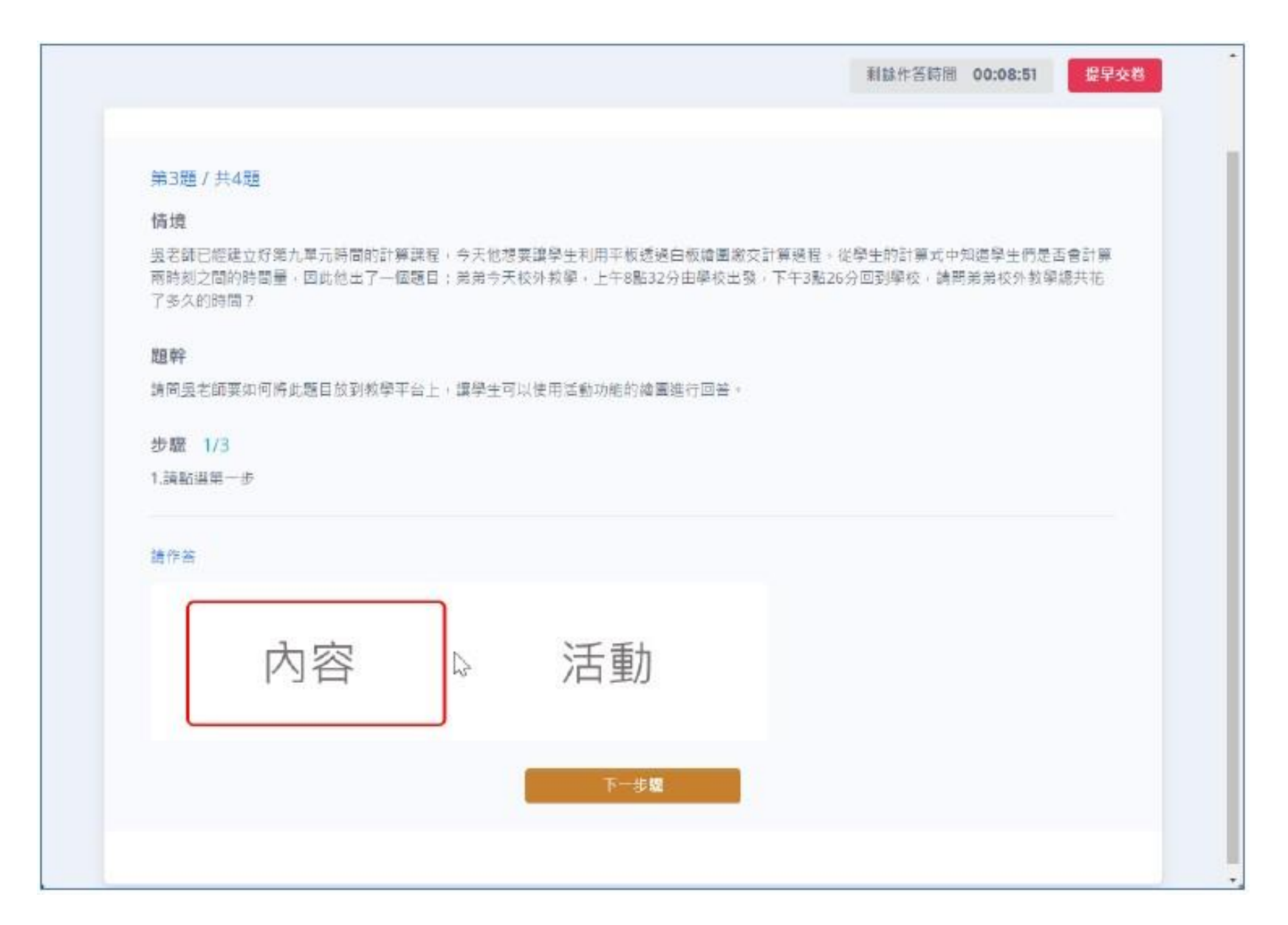

#### 當鎖定答案後,滑鼠移至其他作答範圍,仍會反灰顯示,可變動答案。

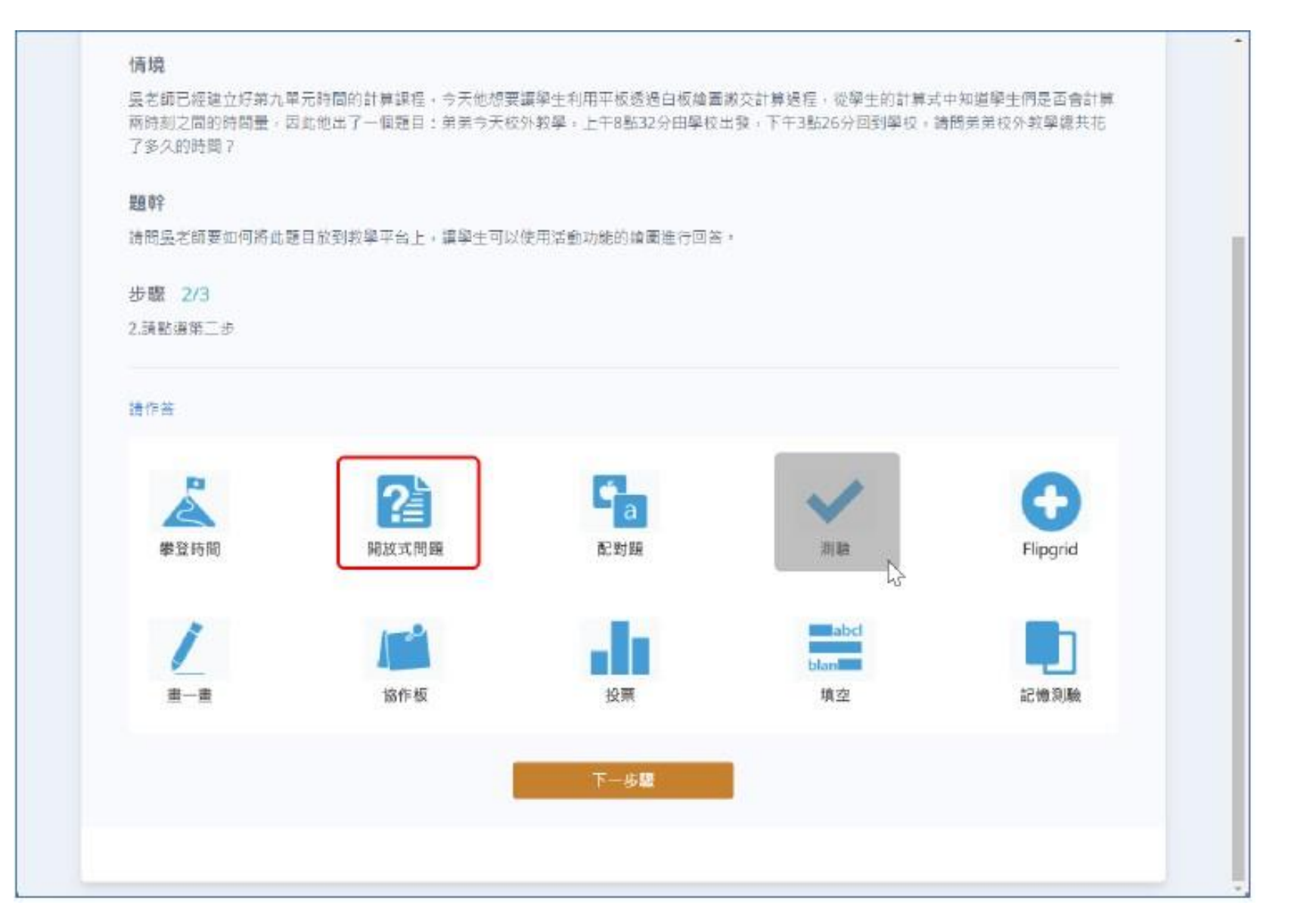

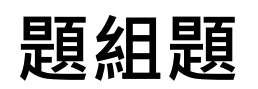

**題組題** 為選擇題、多重是非題、實作題的混合題型,可點擊「數字按鈕」或是 下方「下一小題」切換小題作答。

若為「實作題」,需要點擊「下一步驟」按鈕繼續作答。

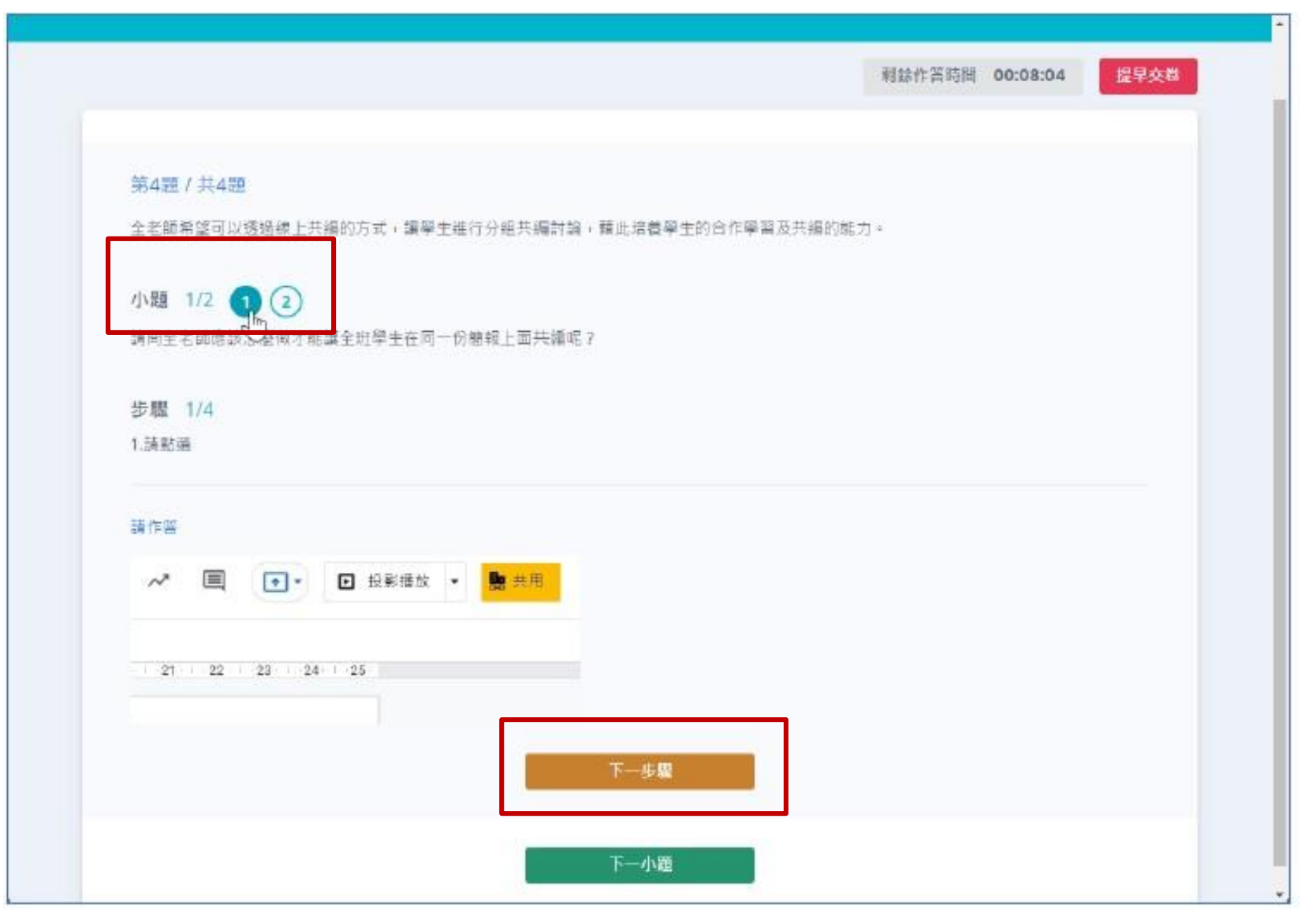

## 若未完全作答,在「完成題組」時會告知未作答的小題。

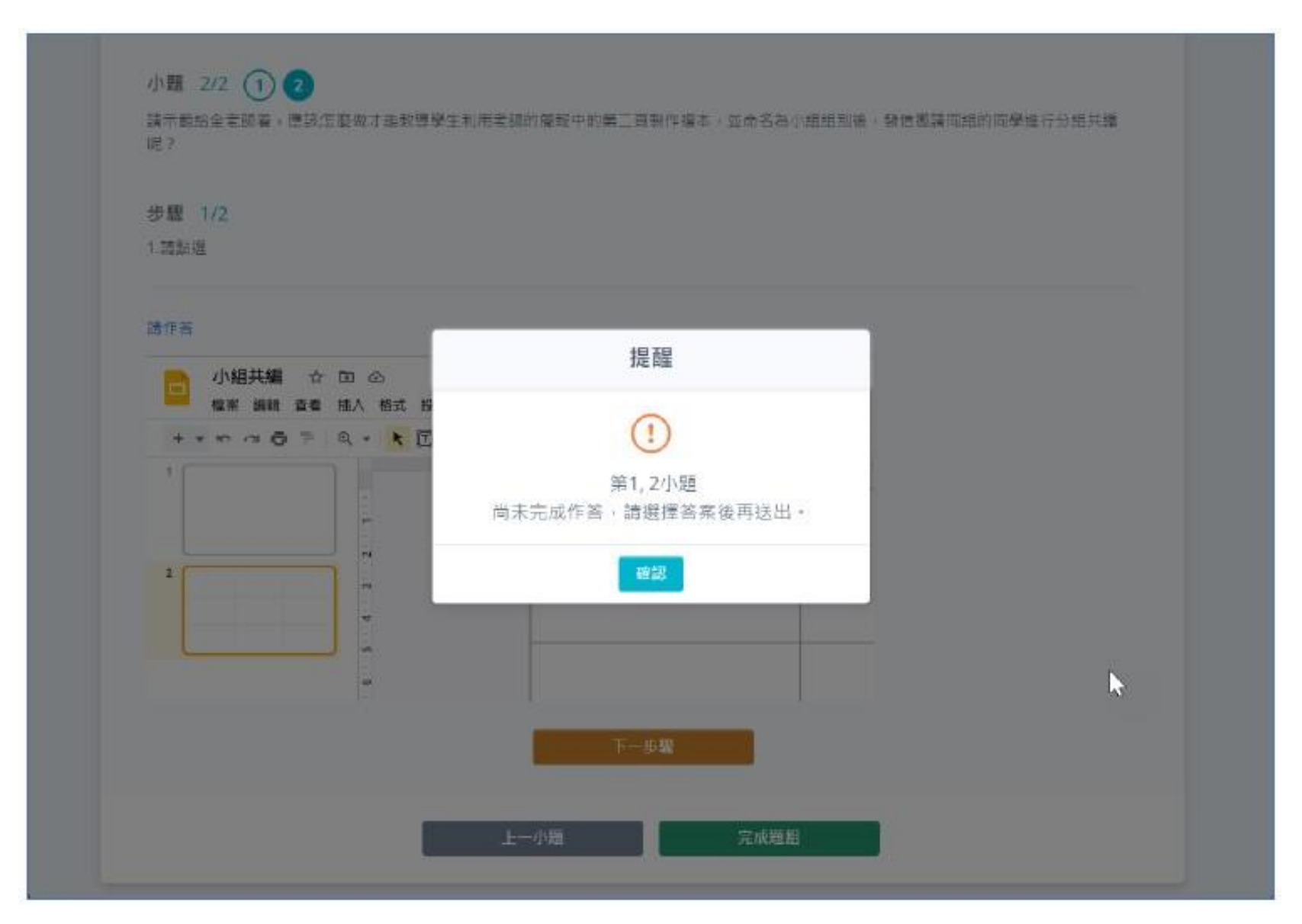

當最後一題完成後,會到作答完畢畫面,點「交卷」即完成考試。

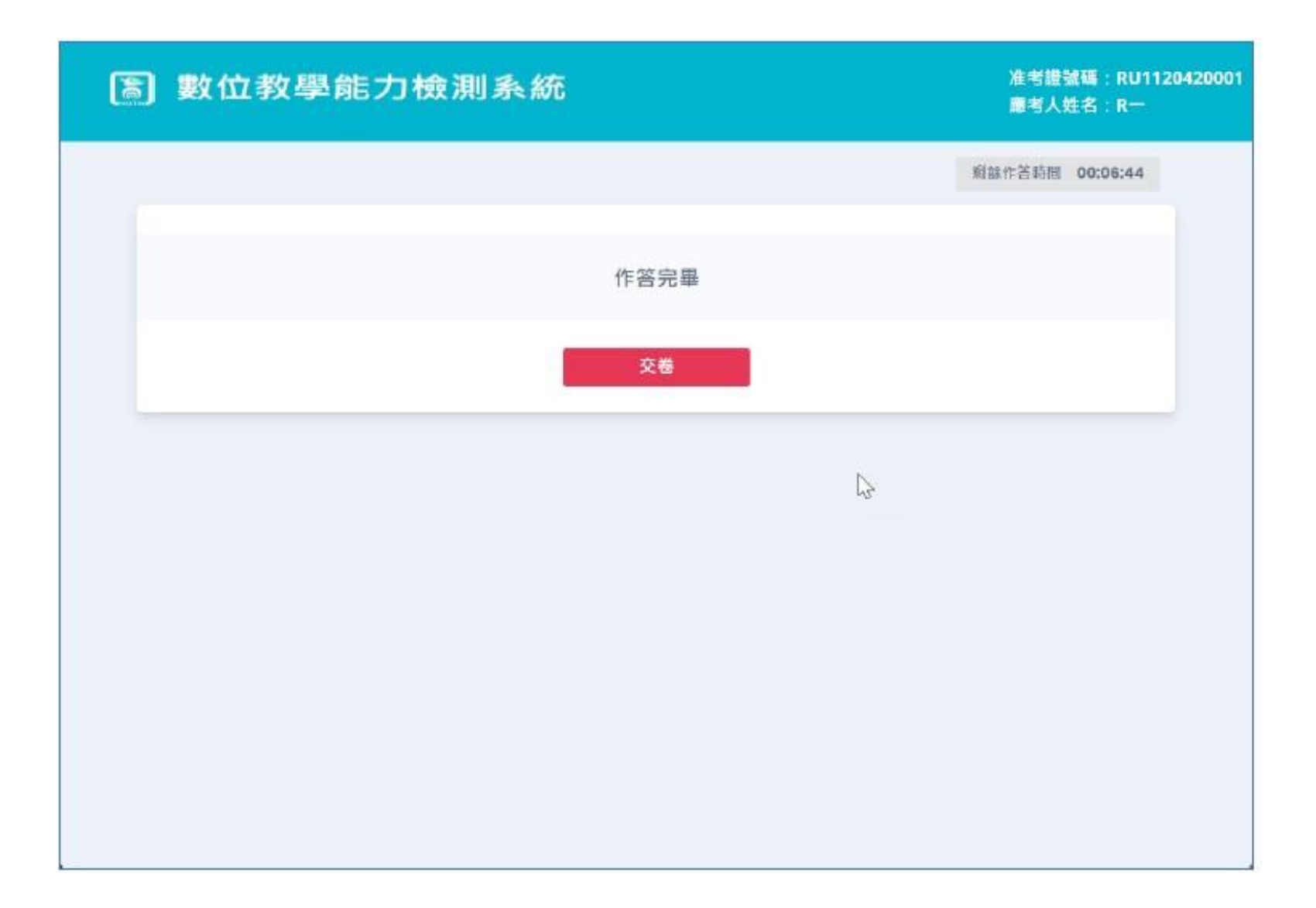

#### 完成考試後,不會立即顯示答對率,需要待考試時間結束後才會顯示。

預計明年2月標準設定完成後會再另外提供應考人答對率與分數轉換的相關資訊。

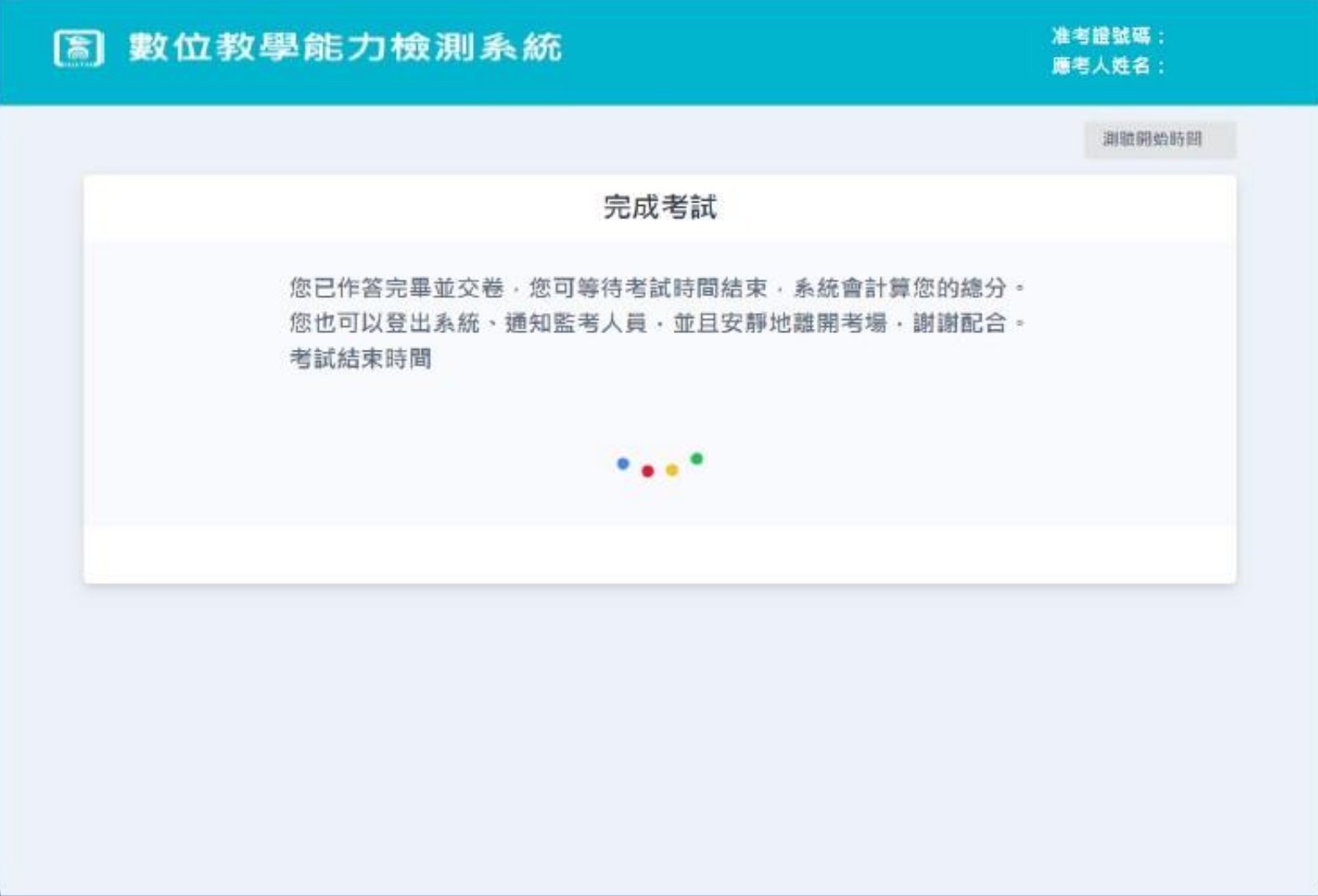